# lenovo

## **Microsoft Windows 7** アップグレード・ ガイド

lenovo-win7upg-jp+en\_11AD30003.i1 1 2009/11/11 10:42:24

第1版第1刷 2009.10

#### Copyright Lenovo 2009.

Lenovo およびその直接または間接の子会社は、本書を特定物として現存するままの状態で提供し、 商品性の保証、特定目的滴合性の保証および法律上の瑕疵担保責任を含むすべての明示もしくは黙 示の保証責任を負わないものとします。国または地域によっては、法律の強行規定により、保証責 任の制限が禁じられる場合、強行規定の制限を受けるものとします。

この情報には、技術的に不適切な記述や誤植を含む場合があります。本書は定期的に見直され、必 要な変更は本書の次版に組み込まれます。 Lenovo は予告なしに、随時、この文書に記載されてい る製品またはプログラムに対して、改良または変更を行うことがあります。

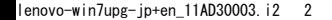

### ■■ Windows®7アップグレードガイド

この Lenovo Windows<sup>®</sup> 7 Upgrade Disc を使用して、ご使用の Windows オペレーティングシステムを Windows® 7 にアップグレードします。

- Windows<sup>®</sup> 7 にアップグレードする前に
	- ご伸用のオペレーティングシステムを Windows®7にアップグレードで きることを確認してください。
	- 重要なファイルとデータを外部ストレージデバイスにバックアップして ください。
	- 25 文字の Windows®7プロダクトキーを確認してください。プロダク トキーは、Upgrade Disc の COA ラベルに次のように記載されていま す. プロダクトキー: XXXXX-XXXXX-XXXXX-XXXXX-XXXXX

Windows<sup>®</sup>7へのアップグレード

Microsoft は、Windows<sup>®</sup> 7 へのアップグレードに、アップグレードと新 規インストールの2つのオプションを提供しています。

#### アップグレード

ご使用の Windows のバージョンをアップグレードできる場合\*、既存の ファイル、設定、プログラムを保持してオペレーティングシステムを Widows®7にアップグレードできます。アップグレードを実行するには、

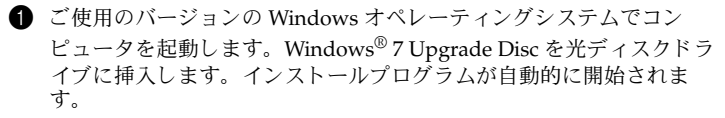

㧞㧜㧜㧥ᐕ㧝㧜㧟㧜ᣣޓ㊄ᦐᣣޓඦᓟ㧠ᤨ㧡㧢ಽ

- **2** 「Windows のインストール」ページで、「今すぐインストール」をク  $I \cup J \cup J$
- 6 「インストールの重要な更新プログラムの取得」ページで、最新の更 新プログラムを入手して、インストールを正常に実行し、コンピュー タをヤキュリティの脅威から保護することを推奨します。これらの更 新プログラムを取得するには、インターネットに接続する必要があり ます。
- 4 「ライセンス条項をお読みください」ページで、ライヤンス条項に同 意する場合は、「同意します」チェックボックスをクリックし、「次 へ」をクリックします。
- 5 「インストールの種類」ページで、「アップグレード」をクリックしま す。
- 6 画面の指示に従って、アップグレードを完了します。互換性のレポー トが表示されたら、レポートに記載されている指示に従います。レ ポートのコピーがデスクトップに保存されます。
- \* ご使用の Windows バージョンをアップグレードできるかどうか判断す るには、http://www.lenovo.com/windows7 を参照してください。

#### 新規インストール

ご使用の Windows バージョンをアップグレードできない場合、または、 ご使用のオペレーティングシステムを完全に取り替える場合は、新規イン ストールを実行できます。

警告:新規インストールを実行すると、現在のプログラムと設定が削除さ れます。必要なファイルと設定をバックアップして、インストール後に復 元できるようにしてください。インストールが完了したら、プログラムを 手動で再インストールする必要があります。新規オペレーティングシステ ムにハードウェアドライバもインストールする必要があります。 新規インストールを実行するには、

㧞㧜㧜㧥ᐕ㧝㧜㧟㧜ᣣޓ㊄ᦐᣣޓඦᓟ㧠ᤨ㧡㧢ಽ

- $\bigoplus$  アップグレードの手順で記載されている最初の4つの手順を実行しま す。
- 2 「インストールの種類」ページで、「新規インストール (カスタム)」 をクリックします。\*
- $\bigcirc$  Windows® 7 をインストールするパーティションを選択します。
- 4 画面の指示に従って、インストールを終了します。インストール後、 ご使用の Windows オペレーティングシステムが Windows® 7 にアッ  $J'$
- \* Windows Upgrade Disc を使用してコンピュータを起動すると、 Windows®7をインストールする前に、パーティションの作成、拡張、 削除、フォーマットを選択することができます。Upgrade Disc から起 動するには、コンピュータを再起動します。Lenovo ロゴが表示された ら、すぐに F12 (または、キーボードに個別の F12 キーがない場合は、  $Fn + F11)$ を押して、起動セクションメニューを開きます。主起動デバ イスに光ディスクドライブを選択します。ご使用のコンピュータが、 Windows<sup>®</sup> 7 Upgrade Disc から起動します。

うイセンス認証:

 $W$ indows®7にアップグレードしたら、ライヤンス認証を行う必要があり ます。新規オペレーティングシステムのライセンス認証を行うには、

㧞㧜㧜㧥ᐕ㧝㧜㧟㧜ᣣޓ㊄ᦐᣣޓඦᓟ㧠ᤨ㧡㧢ಽ

- 1 「コントロールパネル」>「システムとセキュリティ」>「システム」 をクリックして、「システム」ウィンドウを開きます。ライセンス認 証の実行期限までの残り日数が「Windows ライセンス認証」に表示 されます。このリンクをクリックします。
- $\bullet$  次のウィンドウに25 文字のプロダクトキーを入力して、新規オペレー ティングシステムのライヤンス認証を行います。

#### **Trademarks**

Lenovo is a trademark of Lenovo in the United States, other countries, or both.

Microsoft and Windows are trademarks of Microsoft Corporation in the United States, other countries, or both.

© Copyright Lenovo 2009.

(Languages: EN, SC, ES, JP)

### lenovo

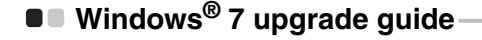

Windows 7 upgrade guide  $\mathcal{P}$  and  $\mathcal{P}$ 

**This Lenovo Windows® 7 upgrade disc will help users upgrade their current Windows operating system to Windows® 7.** 

- **Before upgrading to Windows® 7**
	- Make sure your current operating system is eligible for this upgrade
	- Back up your critical files and data to external storage devices
	- Find the 25-character Windows<sup>®</sup> 7 product key. This product key should be on the COA label supplied with this upgrade disc and looks similar to this:

Product Key: XXXXX-XXXXX-XXXXX-XXXXX-XXXXX

**Upgrading to Windows® 7**

Microsoft offers two options for upgrading to Windows<sup> $\circledR$ </sup> 7: in-place upgrade and clean install.

#### **In-place upgrade**

If your current version of Windows can be upgraded\*, you can upgrade your operating system to Widows® 7 while keeping previous files, settings, and programs. To perform in-place upgrade:

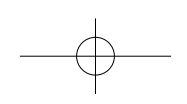

1 Start your computer with your current version of Windows operating system. Insert the Windows® 7 upgrade disc into the optical drive. The installation program should start automatically.

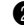

2 On the **Install Windows** page, click **Install now**.

Windows 7 upgrade guide  $\mathcal{P}$  Friday, October 30, 2009 3:22 PM Page 2  $P$ 

3 On the **Get important updates for installation** page, we recommend getting the latest updates to help ensure a successful installation and to help protect your computer against security threats. You will need an Internet connection to get these updates.

4 On the **Please read the license terms** page, if you accept the license terms, click **I accept the license terms**, and then click **Next**.

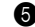

5 On the **Which type of installation do you want?** page, click **Upgrade**.

6 Follow the on-screen instructions to complete the upgrade. If you see a compatibility report, follow the instructions listed in the report. A copy of the report will be saved to the desktop.

\* To determine if your current Windows version can be upgraded, go to http://www.lenovo.com/windows7.

#### **Clean install**

If your current version of Windows can't be upgraded or if you want to replace your current operating system entirely, you can perform a clean install.

**Warning:** Clean install deletes your programs and settings. Back up any files and settings you want to keep so you can restore them after the installation. You must manually reinstall your programs when the installation is completed. You will also need to install the hardware drivers for the new operating system.

To do a clean install:

**1** Follow the first four steps listed under in-place upgrade.

Windows 7 upgrade guide  $\mathcal{P}$  Friday, October 30, 2009 3:22 PM Page 3  $P$ 

- 2 On the Which type of installation do you want? page, click **Custom(advanced).**\*
- 

**3** Choose the partition on which you want to install Windows<sup>®</sup> 7.

4 Follow the on-screen instructions to finish the installation. Your Windows operating system will be upgraded to Windows® 7 after the installation.

\* If you start your computer from the Windows Upgrade Disc, you have the option here of creating, extending, deleting or formatting partitions before installing Windows<sup>®</sup> 7. To start from the upgrade disc, restart your computer. When the Lenovo logo comes up, immediately press F12 (or Fn+F11, if there is no separate F12 key on your keyboard) to open the boot selection menu. Choose the optical drive as the first boot device. Your computer will start from the Windows<sup>®</sup> 7 Upgrade Disc.

**Activation:** 

After upgrading to Windows<sup>®</sup> 7, you will be required to activate it. To activate the new operating system:

1 Click **Control panel>System and security>System** to open the **System** window. The remaining days within which you are required to finish the activation will be displayed under **Windows activation**. Click this link.

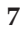

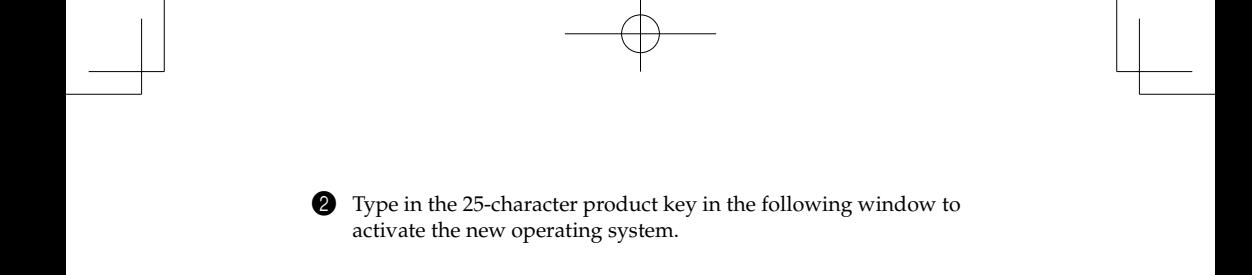

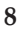

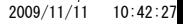

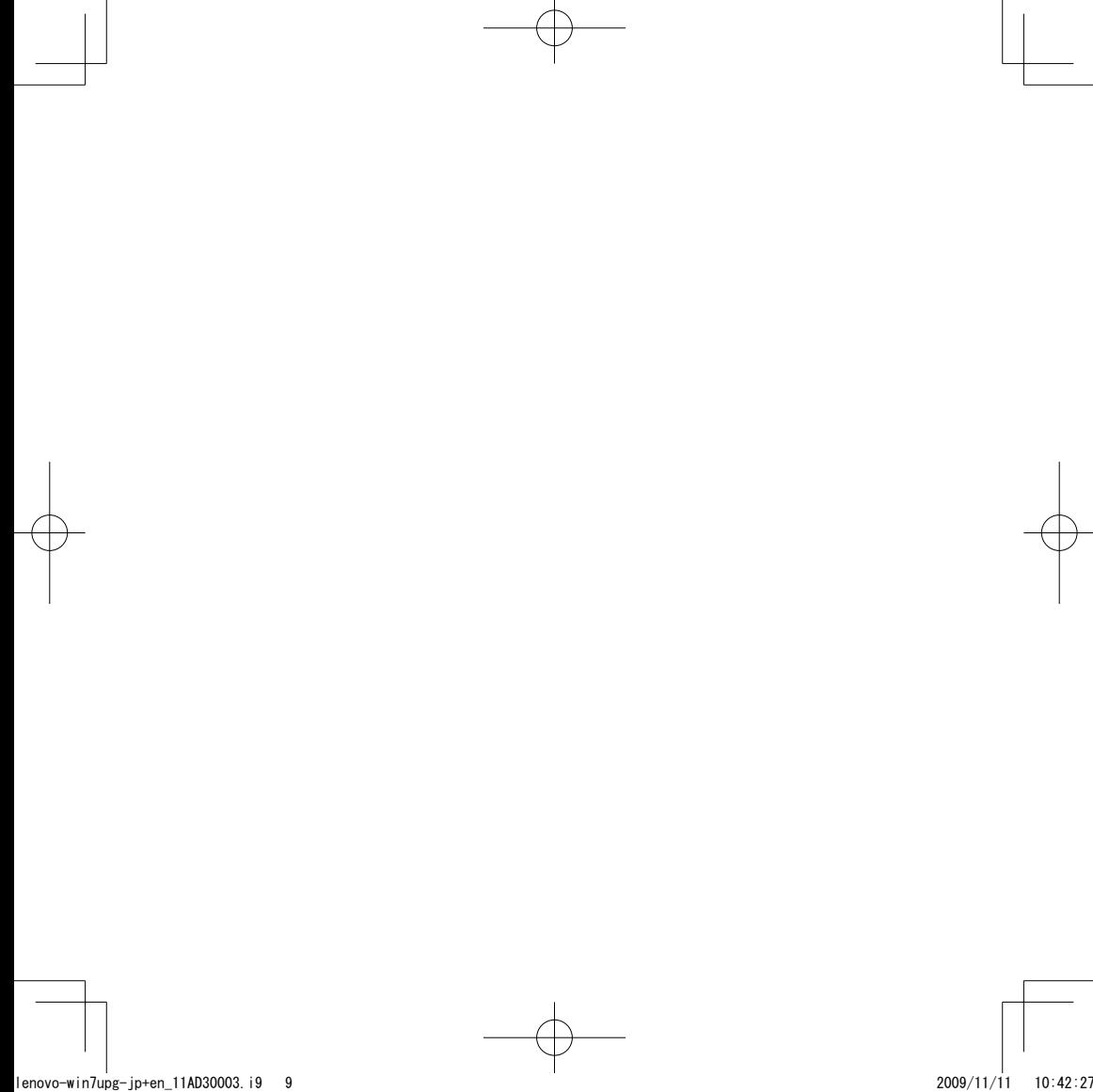

lenovo.

部品番号: 11AD30003

DVD recorded in Japan Insert printed in Japan

(1P) P/N: 11AD30003

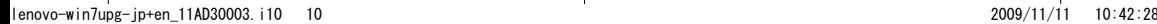

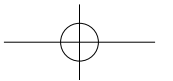

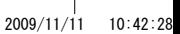